# Oracle Financial Services Dimension Management User Guide

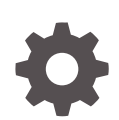

Release 22.12.01 F76869-01 January 2023

**ORACLE** 

Oracle Financial Services Dimension Management User Guide, Release 22.12.01

F76869-01

Copyright © 2022, 2023, Oracle and/or its affiliates.

This software and related documentation are provided under a license agreement containing restrictions on use and disclosure and are protected by intellectual property laws. Except as expressly permitted in your license agreement or allowed by law, you may not use, copy, reproduce, translate, broadcast, modify, license, transmit, distribute, exhibit, perform, publish, or display any part, in any form, or by any means. Reverse engineering, disassembly, or decompilation of this software, unless required by law for interoperability, is prohibited.

The information contained herein is subject to change without notice and is not warranted to be error-free. If you find any errors, please report them to us in writing.

If this is software, software documentation, data (as defined in the Federal Acquisition Regulation), or related documentation that is delivered to the U.S. Government or anyone licensing it on behalf of the U.S. Government, then the following notice is applicable:

U.S. GOVERNMENT END USERS: Oracle programs (including any operating system, integrated software, any programs embedded, installed, or activated on delivered hardware, and modifications of such programs) and Oracle computer documentation or other Oracle data delivered to or accessed by U.S. Government end users are "commercial computer software," "commercial computer software documentation," or "limited rights data" pursuant to the applicable Federal Acquisition Regulation and agency-specific supplemental regulations. As such, the use, reproduction, duplication, release, display, disclosure, modification, preparation of derivative works, and/or adaptation of i) Oracle programs (including any operating system, integrated software, any programs embedded, installed, or activated on delivered hardware, and modifications of such programs), ii) Oracle computer documentation and/or iii) other Oracle data, is subject to the rights and limitations specified in the license contained in the applicable contract. The terms governing the U.S. Government's use of Oracle cloud services are defined by the applicable contract for such services. No other rights are granted to the U.S. Government.

This software or hardware is developed for general use in a variety of information management applications. It is not developed or intended for use in any inherently dangerous applications, including applications that may create a risk of personal injury. If you use this software or hardware in dangerous applications, then you shall be responsible to take all appropriate fail-safe, backup, redundancy, and other measures to ensure its safe use. Oracle Corporation and its affiliates disclaim any liability for any damages caused by use of this software or hardware in dangerous applications.

Oracle®, Java, and MySQL are registered trademarks of Oracle and/or its affiliates. Other names may be trademarks of their respective owners.

Intel and Intel Inside are trademarks or registered trademarks of Intel Corporation. All SPARC trademarks are used under license and are trademarks or registered trademarks of SPARC International, Inc. AMD, Epyc, and the AMD logo are trademarks or registered trademarks of Advanced Micro Devices. UNIX is a registered trademark of The Open Group.

This software or hardware and documentation may provide access to or information about content, products, and services from third parties. Oracle Corporation and its affiliates are not responsible for and expressly disclaim all warranties of any kind with respect to third-party content, products, and services unless otherwise set forth in an applicable agreement between you and Oracle. Oracle Corporation and its affiliates will not be responsible for any loss, costs, or damages incurred due to your access to or use of third-party content, products, or services, except as set forth in an applicable agreement between you and Oracle.

# **Contents**

#### 1 [Get Help](#page-4-0)

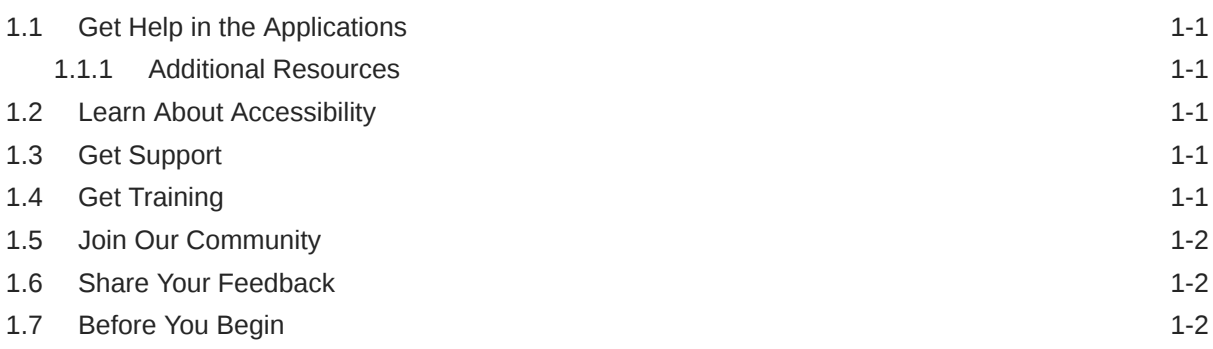

## 2 [Object Security](#page-6-0)

#### 3 [Dimension Management](#page-7-0)

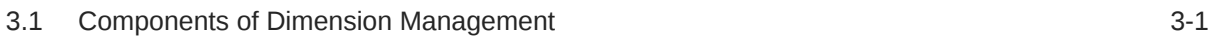

#### 4 [Members](#page-8-0)

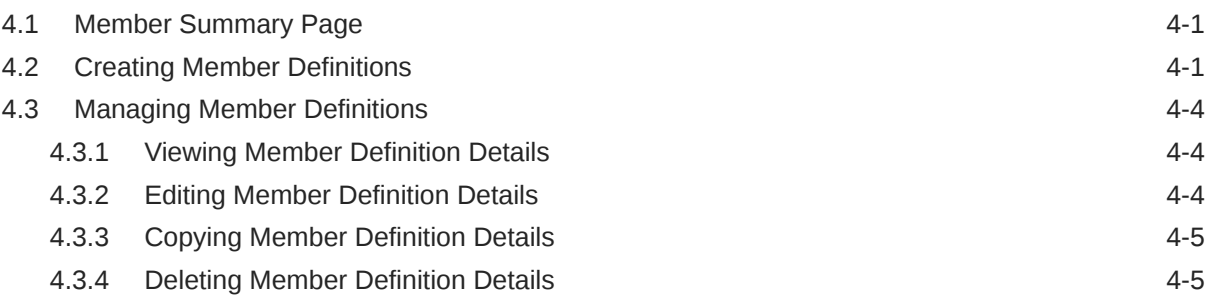

#### 5 [Attributes](#page-13-0)

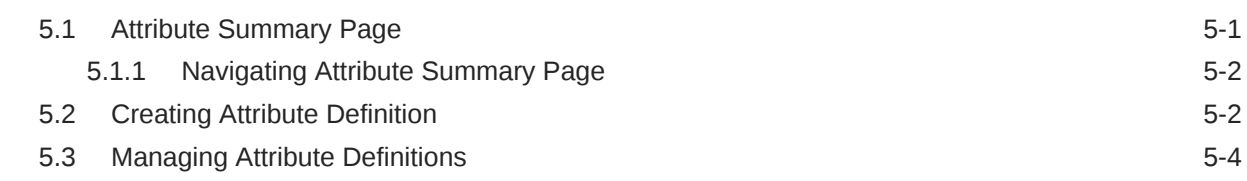

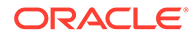

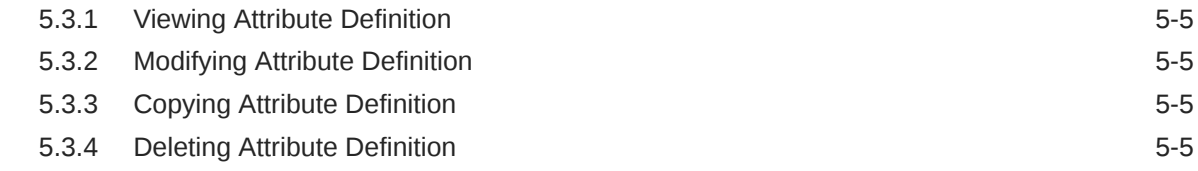

## 6 [Hierarchy](#page-19-0)

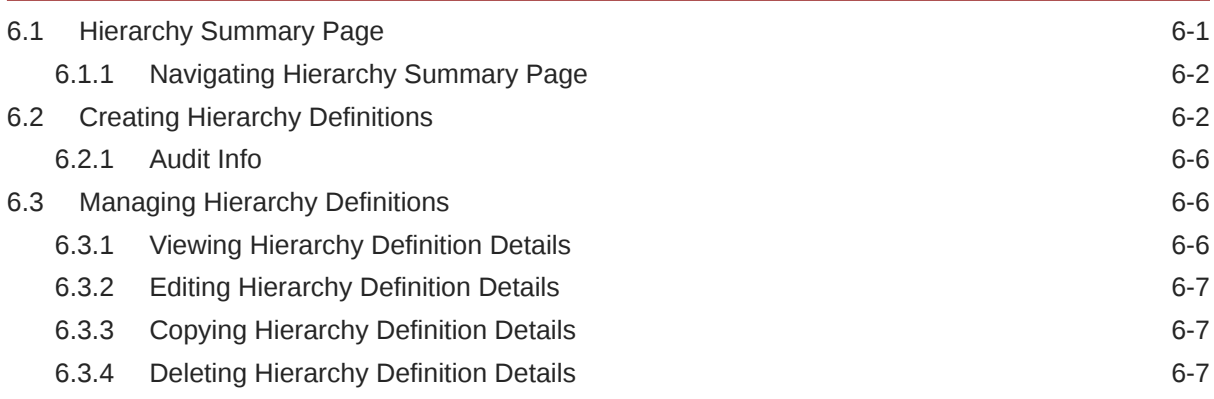

## 7 [Viewing Data in a Summary Page](#page-26-0)

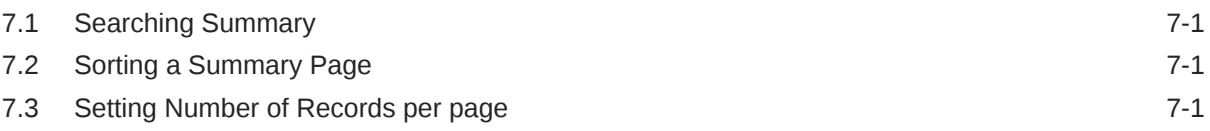

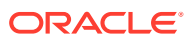

# <span id="page-4-0"></span>1 Get Help

#### **Topics:**

- **Get Help in the Applications**
- **Learn About Accessibility**
- **Get Support**
- Get Training
- **[Join Our Community](#page-5-0)**
- **[Share Your Feedback](#page-5-0)**
- **[Before You Begin](#page-5-0)**

# 1.1 Get Help in the Applications

Use help icons to access help in the application.

Note that not all pages have help icons. You can also access the [Oracle Help Center](https://docs.oracle.com/en/industries/financial-services/ofs-analytical-applications/index.html) to find guides and videos.

#### 1.1.1 Additional Resources

- Community: Use [Oracle Cloud Customer Connect](https://community.oracle.com/customerconnect/) to get information from experts at Oracle, the partner community, and other users.
- Training: Take courses on Oracle Cloud from [Oracle University.](https://education.oracle.com/oracle-cloud-learning-subscriptions)

# 1.2 Learn About Accessibility

For information about Oracle's commitment to accessibility, visit the [Oracle Accessibility](https://www.oracle.com/corporate/accessibility/) [Program](https://www.oracle.com/corporate/accessibility/). Videos included in this guide are provided as a media alternative for text-based topics, and are also available in this guide.

# 1.3 Get Support

You can get support at [My Oracle Support.](https://support.oracle.com/portal/)

For accessibility support, visit Oracle Accessibility Learning and Support.

# 1.4 Get Training

Increase your knowledge of Oracle Cloud by taking courses at [Oracle University](https://education.oracle.com/oracle-cloud-learning-subscriptions).

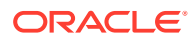

# <span id="page-5-0"></span>1.5 Join Our Community

Use [Cloud Customer Connect](https://cloudcustomerconnect.oracle.com/pages/home) to get information from industry experts at Oracle and in the partner community. You can join forums to connect with other customers, post questions, and watch events.

# 1.6 Share Your Feedback

We welcome your feedback about Oracle Applications user assistance. If you need clarification, find an error, or just want to tell us what you found helpful, we would like to hear from you.

You can email your feedback to [My Oracle Support](https://support.oracle.com/portal/).

Thanks for helping us improve our user assistance!

## 1.7 Before You Begin

See the following Document:

• See [What's New](https://www.oracle.com/webfolder/technetwork/tutorials/tutorial/cloud/fin-svcs/analytical-apps/pbsm/new-pbsm-wn.htm)

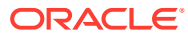

# <span id="page-6-0"></span>2 Object Security

Object Security is implemented for Hierarchy, Filter, and Expressions objects.

There are some Seeded User Groups and Seeded User Roles mapped to those User Groups. If you are using the Seeded User Groups, the restriction on accessing objects depends on the associated User Groups.

For creating/editing/copying/removing an object in Dimension Management Module, your User Group should have been mapped to the folder in case of public or shared folder, or you should have been the owner of the folder in case of Private Folder. Additionally, the WRITE role should be mapped to your User Group.

To access the link and the Summary Window, your User Group should have ACCESS Role mapped. You can view all objects created in Public Folders - Shared Folders to which you are mapped and Private Folders for which you are the owner.

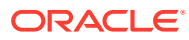

# <span id="page-7-0"></span>3 Dimension Management

Dimension Management facilitates you to categorize data into a single object as a Member; define levels and aggregate data to form the Hierarchies, and distinguish each member by defining the required Attributes.

The roles mapped to Dimension Management are as follows:

- Dimension Advanced
- Dimension Authorization
- Dimension Read Only
- **Dimension Write**

# 3.1 Components of Dimension Management

You can create and manage the following Object Definitions using from Dimension Management:

- **Members**
- **Attributes**
- **Hierarchy**

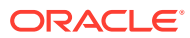

# <span id="page-8-0"></span>4 Members

Dimension Members refer to the individual items that constitute a dimension when data is categorized into a single object such as Product, Organization, Time, and so on. Members are available within Dimension Management Section.

## 4.1 Member Summary Page

To access the Member Summary Page, complete the following procedure.

- **1.** From the left menu, click **Common Object Maintenance.**
- **2.** Select Dimension Management and select **Member**. The **Member Summary Page** containing the following details is displayed.

#### **Figure 4-1 Member Summary Page**

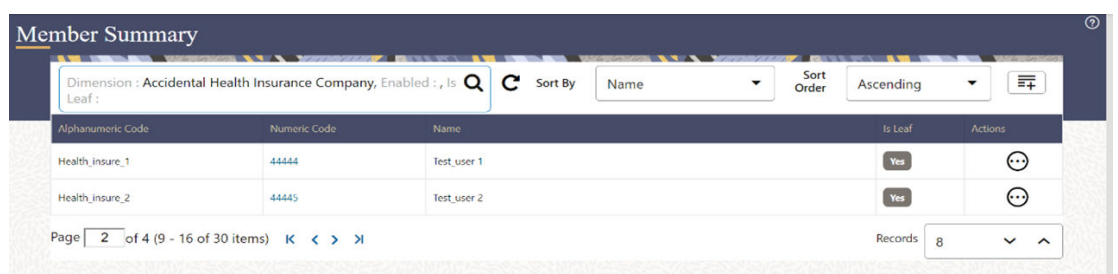

The Member Summary Page provides the list of Member definitions with the following details:

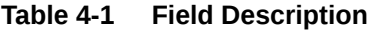

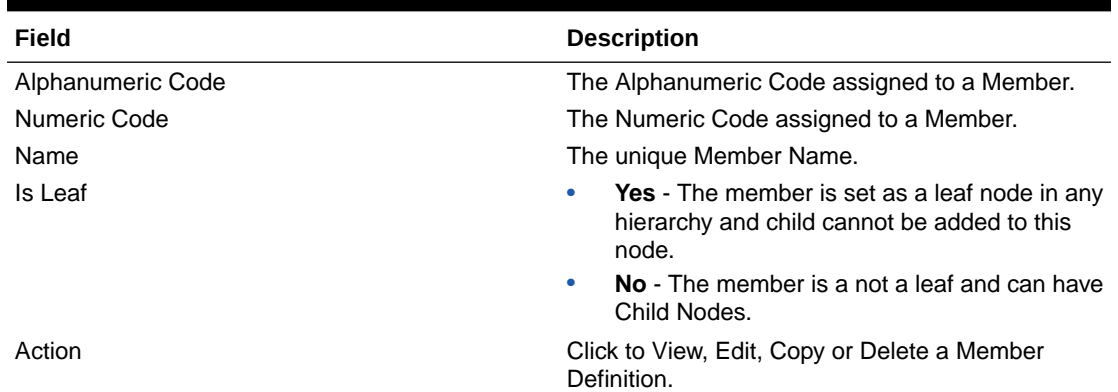

## 4.2 Creating Member Definitions

To create a Member Definition in the Members Page, complete the following steps.

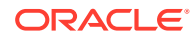

**1.** To create a Member definition, click the Add  $(\overline{F}$ ) in the Member Summary Page. The Add Member Definition Page is displayed.

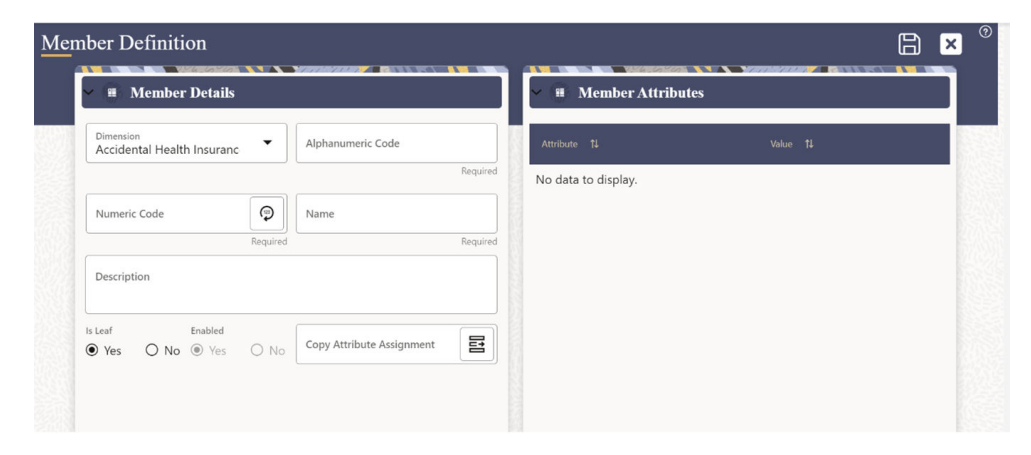

**Figure 4-2 Add Member Definition Page**

**2.** Enter the **Member Details** as described in the following table:

Table 2: Field Description

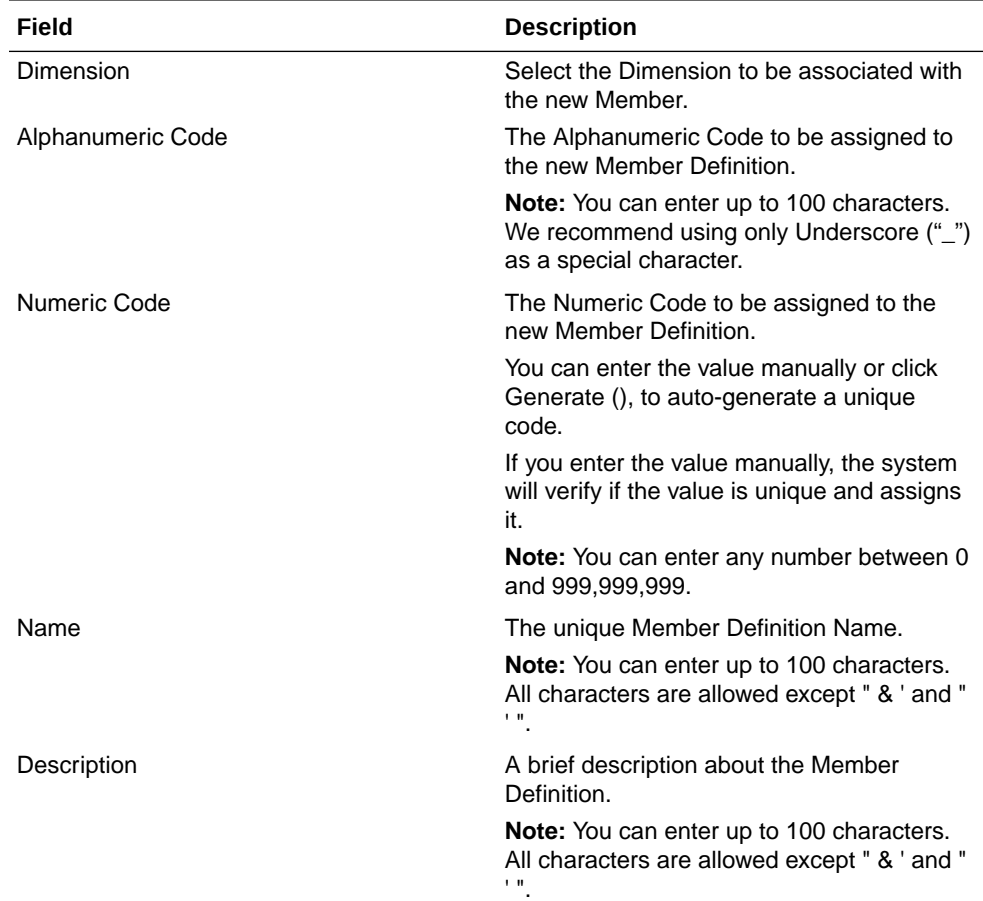

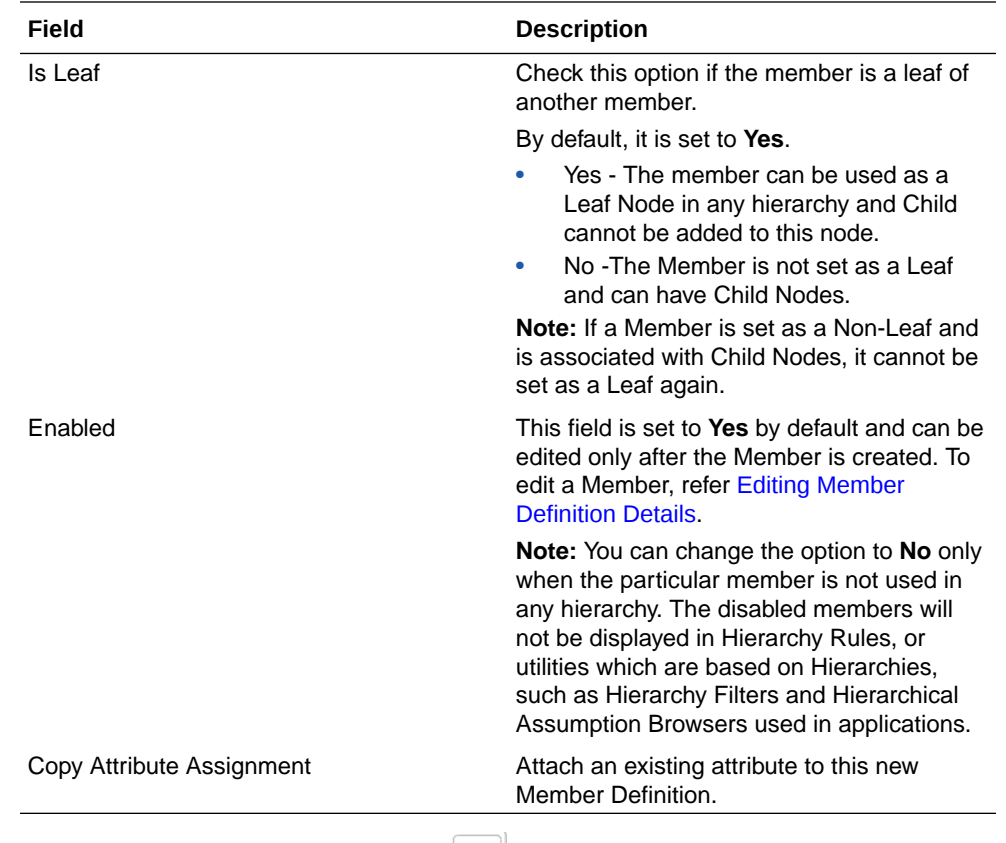

**3.** Click Copy Attribute Assignment (<mark>国</mark>).

The **Attributes Page** associated with the selected Dimension is displayed. This field can be left blank so that the Member Attributes Panel can be filled in without considering the values already assigned.

#### **Figure 4-3 Copy Attribute Assignment Window**

![](_page_10_Picture_186.jpeg)

Click **Search** ( $\Omega$ ) button to search for a specific Member based on Alphanumeric Code, Numeric Code, Name, Description, Enabled status, Is Leaf status, Attribute Name, or Attribute Value. You can also enter any of these parameters as Keywords in the Search field and click **Search** ().

**4.** Locate the Attribute to be copied and click ( $\odot$ ) and select **Copy**, located under **Actions**.

![](_page_10_Picture_8.jpeg)

**5.** Click **Save** (圖).

# <span id="page-11-0"></span>4.3 Managing Member Definitions

You can View, Edit, Copy, and Delete the existing Member Definitions from the Member Summary Page.

In the Members Summary Page, highlight a specific Member Definition and click the

Action button (  $\ddot{\bullet}$  ). The following Options are displayed:

Table 3: Action Details

![](_page_11_Picture_190.jpeg)

#### 4.3.1 Viewing Member Definition Details

To view a Member Definition, the Read Only Role should be mapped to your User Group.

You can view the details of an individual Member Definition, using the following procedure:

- **1.** Highlight the Member Definition and click the **Action** button ( ).
- **2.** Click the **View** button.

The Member Definition Page is displayed with the details Dimension, Alphanumeric Code, Numeric Code, Name, Is Leaf and Enabled status.

### 4.3.2 Editing Member Definition Details

To edit the existing Member Definition details, the Write Role should be mapped to your User Group.

You can edit individual Member Definition Details, using the following procedure:

- **1.** Highlight the Member Definition and click the **Action** button ( ).
- **2.** Click the **Edit** button.

The Member Definition Page is displayed with the details Dimension, Alphanumeric Code, Numeric Code, Name, Is Leaf and Enabled status.

Edit the required information and click **Save**.

![](_page_11_Picture_21.jpeg)

### <span id="page-12-0"></span>4.3.3 Copying Member Definition Details

To copy the Member Definition Details, the Write Role should be mapped to your User Group.

You can copy individual Member Definition Details, to recreate another new Member Definition, using the following procedure:

- **1.** Highlight the Member Definition and click the **Action** button ( $\bigodot$ ).
- **2.** Click the **Copy** button.

The **Member Definition Page** is displayed with the details Dimension, Alphanumeric Code, Numeric Code, Name, Is Leaf and Enabled status.

Edit the unique information such as Name, Alphanumeric Code, Numeric Code and click **Save**.

## 4.3.4 Deleting Member Definition Details

To delete a Member Definition, the Write Role should be mapped to your User Group.

You can delete individual Member Definition Details, using the following procedure:

- 1. Highlight the Member Definition and click the Action button  $(\cup)$ <sub>).</sub>
- **2.** Click the **Delete** button.

The Member Definition is deleted after confirmation.

![](_page_12_Picture_14.jpeg)

# <span id="page-13-0"></span>5 **Attributes**

Attributes refers to the distinguished properties or qualifiers that describes a Dimension Member. Attributes are applicable to key dimensions only.

# 5.1 Attribute Summary Page

To access the Attribute Summary Page, complete the following procedure:

- **1.** From the left menu, click **Common Object Maintenance.**
- **2.** Select Dimension Management and select **Attribute**.

The **Attribute Summary Page** containing the following details is displayed.

![](_page_13_Picture_96.jpeg)

![](_page_13_Picture_97.jpeg)

The Attribute Summary Page provides the list of Member Definitions with the following details:

Table 4: Field Description

![](_page_13_Picture_98.jpeg)

![](_page_13_Picture_12.jpeg)

<span id="page-14-0"></span>![](_page_14_Picture_129.jpeg)

### 5.1.1 Navigating Attribute Summary Page

To access records in a Summary Page, you can search, sort and navigate to multiple pages. For more information, refer Navigating Object Summary Page.

# 5.2 Creating Attribute Definition

To create a new Attribute for a dimension, complete the following steps:

**1.** Click the **Add** ( ) button in the Attribute Summary Page.

The **Add Attribute Definition** Page is displayed.

![](_page_14_Picture_130.jpeg)

#### **Figure 5-2 Add Attribute Definition Page**

**2.** Enter the Attribute Details as described in the following table:

Table 5: Field Description

![](_page_14_Picture_131.jpeg)

![](_page_14_Picture_13.jpeg)

![](_page_15_Picture_161.jpeg)

<span id="page-16-0"></span>![](_page_16_Picture_212.jpeg)

**3.** Click **Save** ( ).

# 5.3 Managing Attribute Definitions

You can view, edit, copy and delete the existing Attribute Definitions from the Summary Page.

In the Attribute Summary Page, highlight a specific Attribute Definition and click the **Action** button(). The following Options are displayed.

Table 6: Action Details

![](_page_16_Picture_213.jpeg)

![](_page_16_Picture_8.jpeg)

### <span id="page-17-0"></span>5.3.1 Viewing Attribute Definition

You can view individual Attribute Definition Details at any given point. The Read Only Role should be mapped to your User Group.

To view the existing Attribute Definition details in the Attribute Window:

- **1.** Highlight the Attribute Definition and click the **Action** button ( ).
- **2.** Click the **View** button.

The **Attribute Definition** Page is displayed with the details Code, Name, Data Type, Required and Seeded status.

### 5.3.2 Modifying Attribute Definition

You can modify the Name, Description, or Default Value fields of an Attribute Definition. The Write Role should be mapped to your User Group.

To modify an existing Attribute Definition in the Attributes Window follow these steps:

- **1.** Highlight the Attribute Definition and click the **Action** button ( ).
- **2.** Click the **Edit** button.

The Attribute Definition Page is displayed with the details: Code, Name, Data Type, Required and Seeded status.

Edit the required information and click Save.

### 5.3.3 Copying Attribute Definition

The Copy Attribute Definition facilitates you to quickly create a new Attribute Definition based on the existing attributes or by updating the values of the required attributes. The Write Role should be mapped to your User Group.

To copy an existing Attribute Definition in the Attributes Window:

- **1.** Highlight the Attribute Definition and click the Action button ( $\bigoplus$ ).
- **2.** Click the **Copy** button.

The Attribute Definition Page is displayed with the details: Code, Name, Data Type, Required and Seeded status.

Edit the unique information such as Name, Alphanumeric Field Value, Numeric Code and click **Save**.

#### 5.3.4 Deleting Attribute Definition

You can remove the Attribute Definitions which are not required in the system by deleting from the Attributes Window. The Write role should be mapped to your User Group.

- **1.** Highlight the Attribute Definition and click the **Menu** button.
- **2.** Click the **Delete** button.

![](_page_17_Picture_25.jpeg)

The Attribute Definition is deleted after confirmation.

#### **Note:**

You cannot delete a definition if any dependency like Attribute, Hierarchy or Filter is attached to it. Detach the dependency before deleting the definition

# <span id="page-19-0"></span>6 Hierarchy

Hierarchies refer to Dimension Members that are arranged in levels, with each level representing the aggregated total of the data from the level below. One dimension type can have multiple hierarchies associated with it. Hierarchies are available within the Dimension Management Section.

# 6.1 Hierarchy Summary Page

To access the Hierarchy Summary Page, complete the following procedure.

- **1.** From the left menu, click **Common Object Maintenance.**
- **2.** Select Dimension Management and select **Hierarchy**.

#### **Figure 6-1 Hierarchy Summary Page**

![](_page_19_Picture_99.jpeg)

The Hierarchy Summary Page provides the list of Member Definitions with the following details:

Table 7: Field Description

![](_page_19_Picture_100.jpeg)

![](_page_19_Picture_11.jpeg)

![](_page_20_Picture_101.jpeg)

## <span id="page-20-0"></span>6.1.1 Navigating Hierarchy Summary Page

To access records in a Summary Page, you can search, sort and navigate to multiple pages. For more information, refer Navigating Object Summary Page.

## 6.2 Creating Hierarchy Definitions

To create a Hierarchy Definition in the Hierarchy Summary Page, complete the following steps.

1. To create a Hierarchy definition, click the **Add** ( $\boxed{\equiv\equiv}$ ) button in the Hierarchy Summary Page. The **Add Hierarchy Definition** Page is displayed.

**Figure 6-2 Add Hierarchy Definition Page**

| <b>CONTRACT AND ACCOUNTABLE PERSONAL PROPERTY OF A REPORT OF A STATE OF A REPORT OF A REPORT OF A REPORT OF A RE</b><br><b><i>CANADA CANADA</i></b><br><b>Basic Details</b><br>п |               | <b>A CHARGE IN A PART OF A CHARGE IN A CHARGE IN A CHARGE IN A CHARGE IN A CHARGE IN A CHARGE IN A CHARGE IN A CH</b> | CALCO TOOT ON THE TABLE TO THE |
|----------------------------------------------------------------------------------------------------|---------------|----------------------------------------------------------------------------------------------------|--------------------------------|
| Name                                                                                                    |               | Description                                                                                                    |                                |
|                                                                                                    | Required      |                                                                                                    |                                |
| Hierarchy SubType<br>Member Based                                                                                                    | $\mathcal{L}$ | Folder                                                                                                    | $\check{}$                     |
|                                                                                                    |               |                                                                                                    | Required                       |
| & Based On                                                                                                    |               |                                                                                                    |                                |
| Dimension<br>Common Chart of Accounts                                                                                                    | $\check{}$    | Start Date<br>06/27/2022                                                                                              | 曲                              |
|                                                                                                    |               |                                                                                                    |                                |

Enter the **Hierarchy Details** as described in the following table:

**Table 6-1 Field Description**

| Field           | <b>Description</b> |  |
|-----------------|--------------------|--|
| Dealer Detailer |                    |  |

**Basic Details**

![](_page_20_Picture_13.jpeg)

| <b>Field</b>          | <b>Description</b>                                                                                                    |  |
|-----------------------|----------------------------------------------------------------------------------------------------|--|
| Name                  | The unique Hierarchy Definition Name.                                                                                                    |  |
|                       | Note:<br>You can enter up to 100<br>characters. All characters are<br>allowed except " & ' and " ' ".                                            |  |
| Description           | A brief description about the Hierarchy<br>Definition.                                                                                           |  |
|                       | Note:<br>You can enter up to 100<br>characters. All characters are<br>allowed except " $&+&$ and ~.                                              |  |
| Hierarchy Sub Type    | This is defaulted to 'Member Based' in<br>PBSM and you cannot change it.                                                                         |  |
| Folder                | Select the Folder in which the Hierarchy is to<br>be stored.                                                                                     |  |
| <b>Based On</b>       |                                                                                                    |  |
| Dimension             | Select the Dimension to be associated with<br>the new Hierarchy Definition.                                                                      |  |
| <b>Start Date</b>     | The date from which this Hierarchy will be<br>activated. By default the Start Date is set to<br>the current System Date.                         |  |
| Data Grid             |                                                                                                    |  |
| <b>Hierarchy View</b> | The Members associated with the selected<br>Dimension are displayed.                                                                             |  |
|                       | You can sort this list in Ascending/<br>Descending order, expand or collapse the<br>list to view in details and search for a<br>specific Member. |  |
|                       | You can focus on a Member to view the<br>Member Properties.                                                                                      |  |
|                       | You can add a Child or add a Sibling to an<br>existing Member in the Data Grid.                                                                  |  |
| <b>Search Results</b> | The search results based on the specific<br>keyword entered to search a Member is<br>populated.                                                  |  |

**Table 6-1 (Cont.) Field Description**

![](_page_21_Picture_3.jpeg)

![](_page_22_Figure_1.jpeg)

![](_page_22_Picture_221.jpeg)

#### **To Add a Child to the Hierarchy:**

- **a.** Right-click in the **Hierarchy View** tab.
- **b.** Select **Add Child** option and the **Add Member Page** are displayed.
- **c.** Select the required Member and click  $($   $)$ , to move the Member to the Selected Members panel. The Member is displayed in the **Selected Members** panel.
	- Click ( $\rightarrow$ ) to select all Members listed in the Show Members pane. Click  $(\leq)$  to select all nodes/ members in the server.

- You can click ( $\leq$ ) to deselect a Member or click ( $\leq$ ) to deselect all the Members.
- You can click **Search** button for the required member using Alphanumeric Code, Numeric Code, Name, Description, Attribute Name, or Attribute Value. Enter the search criteria and Click **Search**, in the Search Panel.
- You can also click **Search** button to toggle the display of Numeric Code left, right, or name and click button to display Alphanumeric Code left, right, or name.
- **d.** Click **OK**. The selected Member is displayed as Child under **Data Grid** panel in the **Hierarchy View** tab.

#### **2. To add a Sibling to the Child in the Hierarchy Definition:**

- **a.** Right-click on the Child and select the option **Add Sibling**. The **Add Sibling** Page is displayed.
- **b.** Select the required Member and click  $($   $)$ , to move the Member to the Selected Members panel. The Member is displayed in the **Selected Members** panel.
	- Click ( $\rightarrow$ ) to select all Members listed in the Show Members pane. Click  $\left(\mathbf{S}\right)$  to select all nodes/ members in the server.
	- You can click  $($   $\langle \rangle$  to deselect a Member or click  $($  $\langle \rangle$  to deselect all the Members.

![](_page_22_Picture_18.jpeg)

- You can click Search button for the required member using Alphanumeric Code, Numeric Code, Name, Description, Attribute Name, or Attribute Value. Enter the search criteria and Click **Search**, in the Search Panel.
- You can also click **Search** button to toggle the display of Numeric Code left, right, or name and click button to display Alphanumeric Code left, right, or name.
- **c.** Click **OK**. The selected Member is added as **Sibling** below the **Parent** under Data Grid Panel in the **Hierarchy View** Tab.

#### **3. To add a Leaf under a Parent/Child or Sibling**:

- **a.** Right-click the Parent or Child and select **Add Leaf**. The Add Member Page is displayed.
- **b.** Select the required Member and click  $($   $)$ , to move the Member to the Selected Members panel. The Member is displayed in the **Selected Members** panel.

Click ( $^{\gg}$ ) to select all Members listed in the Show Members pane. Click ( $\Xi$ ) to select all nodes/ members in the server.

You can click  $($   $\leq$   $)$  to deselect a Member or click  $($   $\leq$   $)$  to deselect all the Members.

You can click Search button for the required member using Alphanumeric Code, Numeric Code, Name, Description, Attribute Name, or Attribute Value. Enter the search criteria and Click **Search**, in the Search Panel.

You can also click **Search** button to toggle the display of Numeric Code left, right, or name and click button to display Alphanumeric Code left, right, or name.

**c.** Click **OK**. The selected Member is displayed as Leaf below the Parent or Sibling under **Show Hierarchy** Panel in the Hierarchy View Tab.

#### **4. To define Level Properties:**

- **a.** Right-click the Parent or Child and select **Level Properties**. The details are displayed in the Member Properties Panel.
- **b.** Enter the valid **Name** and **Description** in the respective fields.
- **c.** Click **OK** and the Levels defined are displayed in the drop-down in **Initial Level Display** field in **Data Grid** in **Hierarchy View** Tab.

#### **5. To cut and paste Child or Sibling:**

- **a.** Right-click on any node and select **Cut**.
- **b.** Right-click on any node and **Paste as Child** or **Paste as Sibling**.

#### **6. To Delete/Undelete**

- **a.** Right-click on the node to be deleted and select **Delete Node**. The node deleted is struck out.
- **b.** Right-click and select **UnDelete** to cancel deletion of the node.
- **7.** To view the Member Properties and Member Attributes of a node in the **Hierarchy View** Panel:
	- **a.** Click on a Member. The properties such as Alphanumeric Code, Numeric Code, Name, Description, Enabled, Is Leaf, Created By, Creation Date, Last Modified By, Last Modification

![](_page_23_Picture_24.jpeg)

<span id="page-24-0"></span>Date, Attribute, and Value of the selected Member are displayed in the Member Properties and Member Attributes Grids.

In the Hierarchies Window you can also:

- Click  $\blacktriangledown$  to collapse the members under a node.
- Click  $\frac{d}{d}$  to expand a branch or collapse a branch.
- Click  $\mathbf{u}_0$  or  $\mathbf{f}_0$  to focus or unfocus a selected node except the Root Node.
- Click to sort the list in ascending or descending order.
- **8.** Click **Save** ( $\Box$ ). The new Hierarchy Definition is created successfully.

#### 6.2.1 Audit Info

The Audit Info Section provides details such as Created By and Modified By Users, Creation and Modification Date, and Authorized By user Details. You can add Additional information as comments and Tags. Tags are labels that help to simplify the data search and locate the required details.

# 6.3 Managing Hierarchy Definitions

You can View, Edit, Copy, and Delete the existing Hierarchy Definitions from the Hierarchy Summary Page.

In the Hierarchy Summary Page, highlight a specific Hierarchy Definition and click the

**Action button**( ). The following options are displayed.

Table 9: Action Details

![](_page_24_Picture_191.jpeg)

### 6.3.1 Viewing Hierarchy Definition Details

You can view the details of an individual Hierarchy Definition, using the following procedure:

**1.** Highlight the Hierarchy Definition and click the **Action** button ( ).

![](_page_24_Picture_19.jpeg)

**2.** Click the **View** button.

The Hierarchy Definition Page is displayed with the details Name, Description, Folder, Dimension, Start Date and Hierarchy View details.

### <span id="page-25-0"></span>6.3.2 Editing Hierarchy Definition Details

You can edit individual Hierarchy Definition Details at any given point. To edit the existing Hierarchy Definition Details:

- 1. Highlight the Hierarchy Definition and click the **Action** button ( $\bigoplus$ ).
- **2.** Click the **Edit** button.

The Hierarchy Definition Page is displayed with the details Name, Description, Folder, Dimension, Start Date and Hierarchy View details.

Edit the required information and click **Save**.

### 6.3.3 Copying Hierarchy Definition Details

You can copy individual Hierarchy Definition Details, to recreate another new Member Definition. To copy the Member Definition Details:

- 1. Highlight the Hierarchy Definition and click the **Action** button ( $\bigoplus$ ).
- **2.** Click the **Copy** button.

The Hierarchy Definition Page is displayed with the details Name, Description, Folder, Dimension, Start Date and Hierarchy View details.

Edit the unique information such as Name, Description, Folder, Dimension, Start Date and Hierarchy View details and click **Save**.

### 6.3.4 Deleting Hierarchy Definition Details

To delete a Hierarchy Definition:

- 1. Highlight the Hierarchy Definition and click the **Action** button ( $\bigcup_{i=1}^{n}$ ).
- **2.** Click the **Delete** button.

The Hierarchy Definition is deleted after confirmation.

#### **Note:**

You cannot delete a definition if any dependency like Attribute, Hierarchy or Filter is attached to it. Detach the dependency before deleting the definition.

![](_page_25_Picture_22.jpeg)

# <span id="page-26-0"></span>7 Viewing Data in a Summary Page

A Summary Page will contain a list of definitions associated with a specific Dimension Data, Filters, Batch or Schedules.

You can search, filter and customize the view to access the required data faster.

# 7.1 Searching Summary

You can search for a specific Definition based on the following criteria. Select/Enter one or more unique values/tag or Leaf and Enabled status associated with the definition and click **Search ()**.

# 7.2 Sorting a Summary Page

You can sort the Definitions list using the following options:

- **Sort By:** Group the based on the following fields
	- **Member Summary Page** Dimension, Name, Alphanumeric Code, Numeric Code, Enabled and Is Leaf Status, Attribute Name (if the selected Dimension has Dimension Type Attribute) and Attribute Value.
	- **Attribute Summary Page** Branch, Name, Code and Data Type.
	- **Hierarchy Summary Page**  Dimension, Name, Tag and Folders.
	- **Filter Summary Page** Name, Folder and Filter Type.
- **Sort Order**: Sort the Complete list in Ascending/Descending order.

# 7.3 Setting Number of Records per page

At the bottom of the page, you can enter the number of entries that are available on a single page in the **Records** box. By default, this value is set to 8.

You can increase or decrease the number of entries that are displayed using the up and down arrows.

To access a particular page, enter the page number in the Page Box located at the bottom of the page.

To navigate between pages, use the following buttons:

- Use the First Page  $\leq$  S button to view the entries in the first page.
- Use the Previous Page  $\lt$  > button to view the entries in the previous page.
- Use the Next Page<>> button to view the entries in the next page.
- Use the Last Page  $\langle \rangle$  >button to view the entries in the last page.

![](_page_26_Picture_22.jpeg)